## **Rebuild the Full Text Index**

Windows SharePoint Services V2 relies upon SQL Server Full Text indexes for search support. Sometimes the indexes get corrupt.

The first step is to look at the database and see if a full text index exists for the content database that the WSS virtual server is using. Open up SQL Enterprise Manager, expand the database, and click on the Full-Text catalogs entry as shown below.

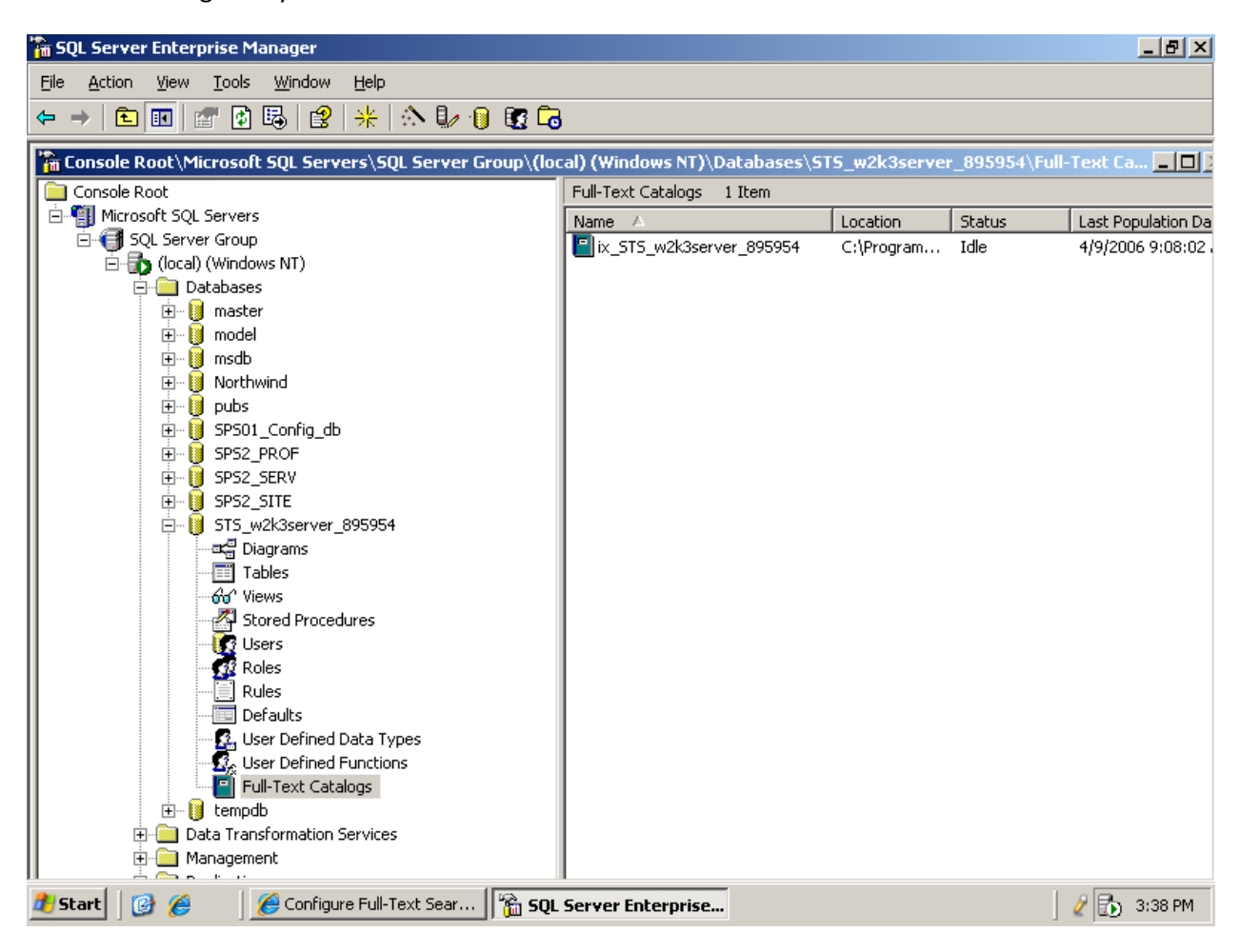

Note that on the right hand side there is a full text catalog entry.

The simplest way to rebuild all of the full text indexes is to deactivate the full text search feature in WSS and add it back. Start at SharePoint Central Administration (found in Start-Administrative Tools-SharePoint Central Administration.) It's shown below:

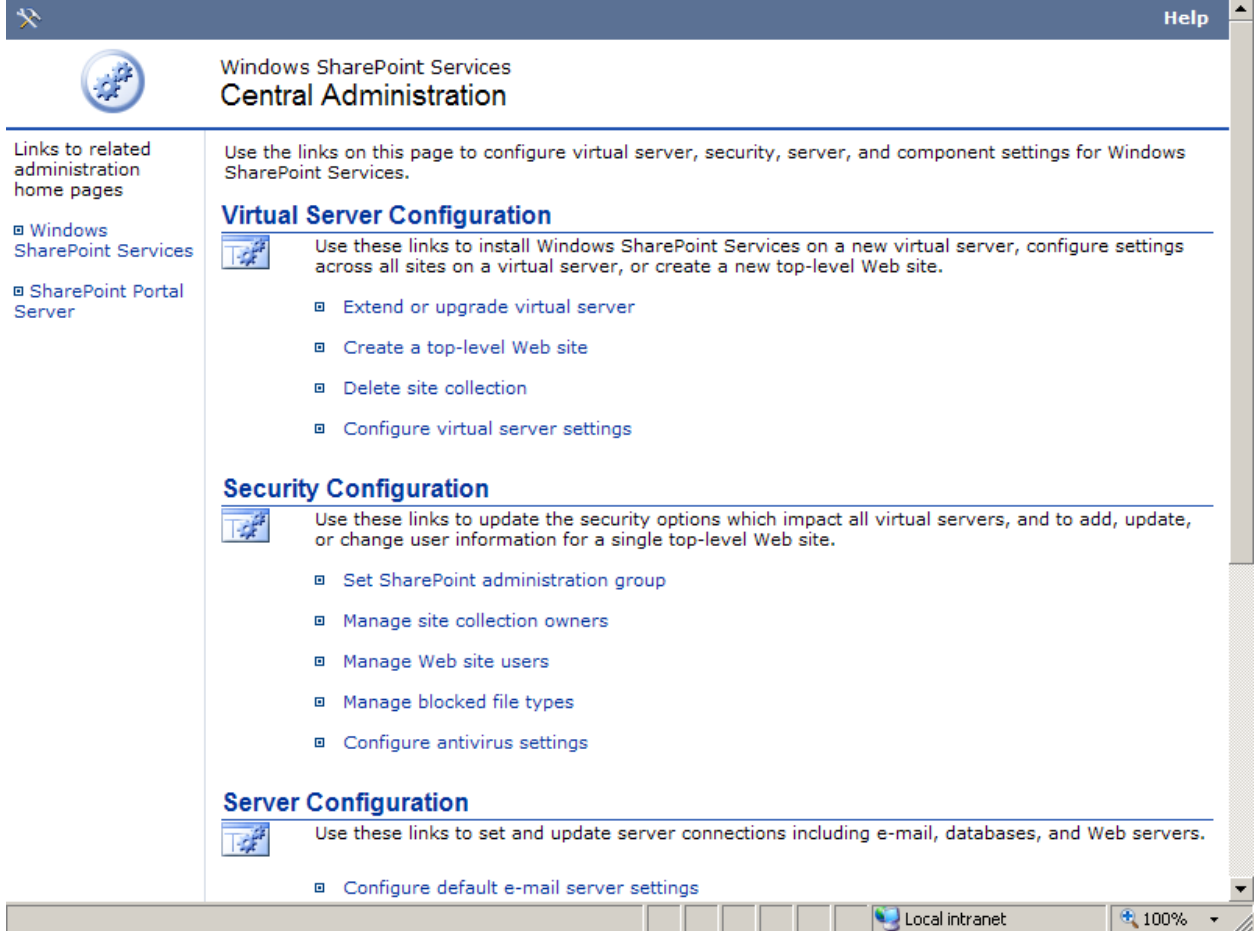

From here scroll down to the Component Configuration section as shown below:

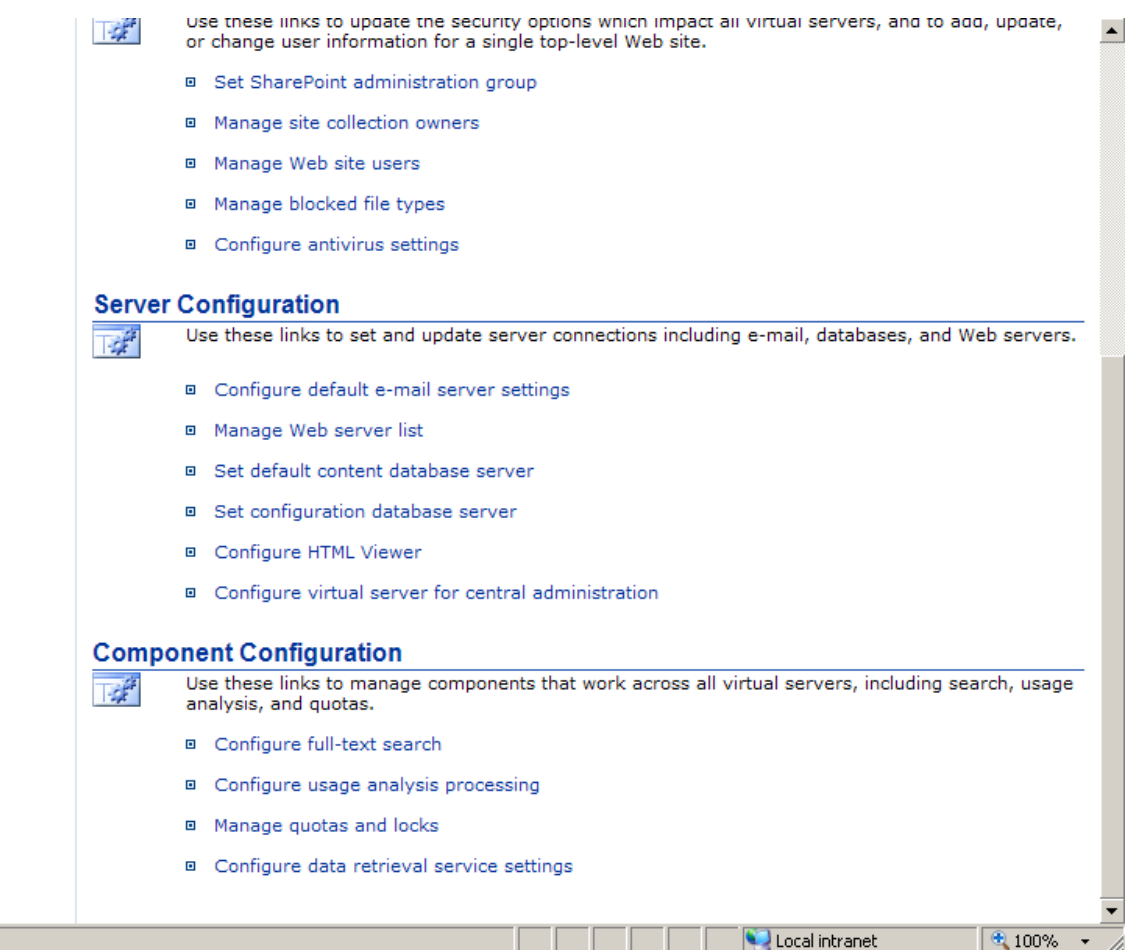

Click the Configure Full-text search link in the Component Configuration section. The Configure Full Text Search page as shown next will be displayed:

 $\mathcal{L}^{\text{max}}$ 

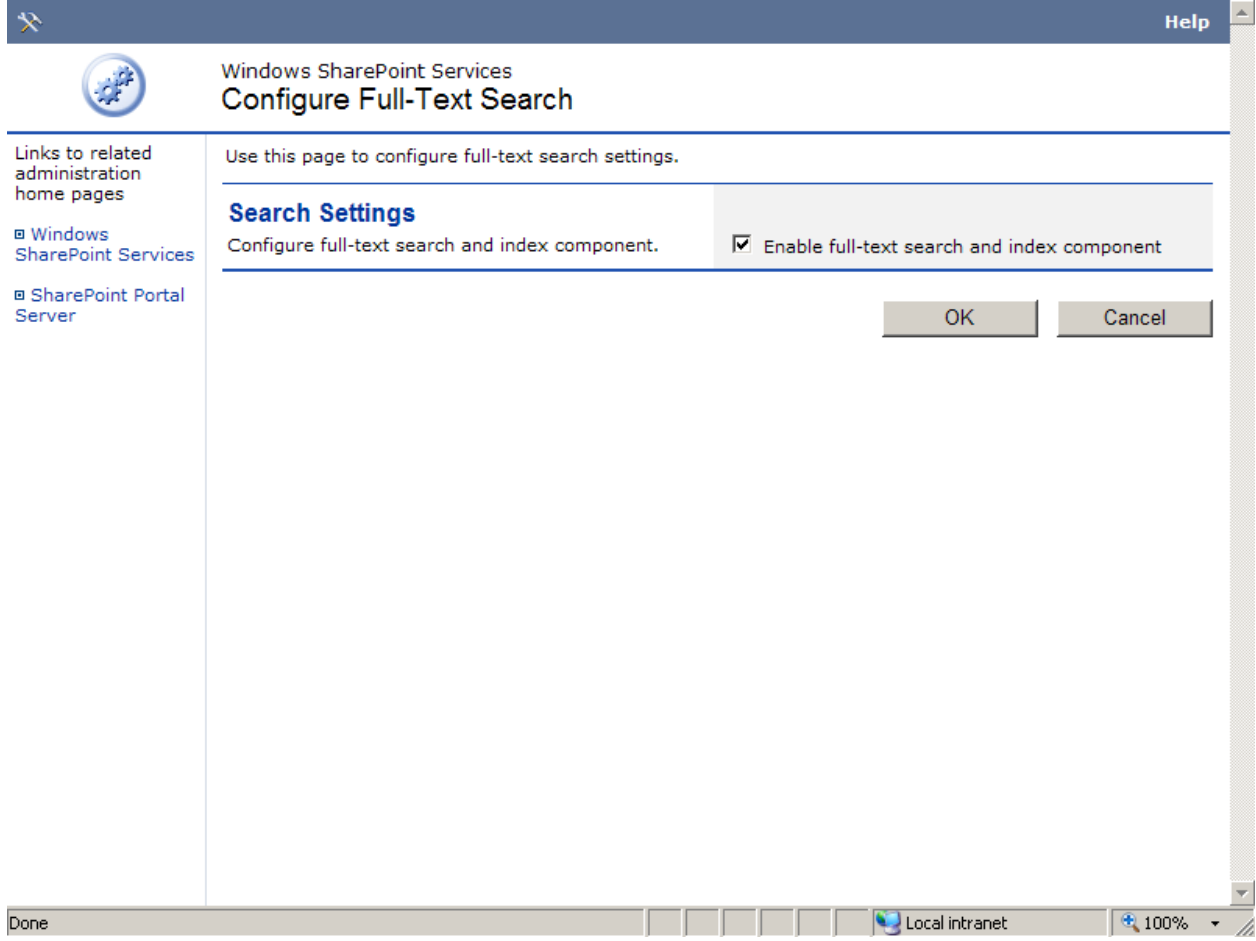

Uncheck the *Enable full-text search and index component* and click the OK button. This will disable the full text search. If you refresh your SQL Enterprise Manager view you should see that the full text index has disappeared as shown next:

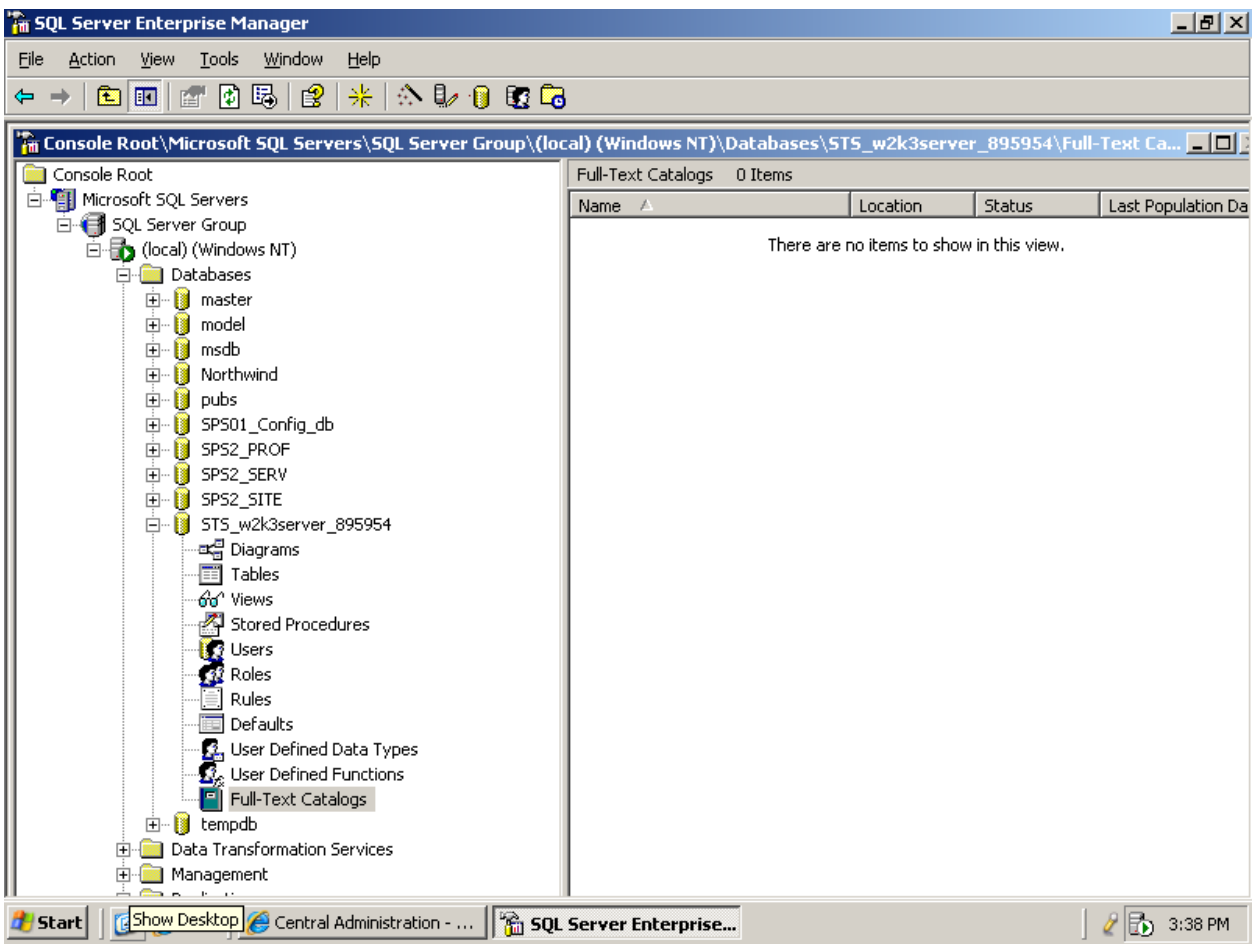

To re-enable the search from Central Administration page, reselect the Configure Full-Text Search link, recheck the *Enable full text search and index component* and click the OK button again. If you refresh SQL Enterprise Manager again you should see the index again.